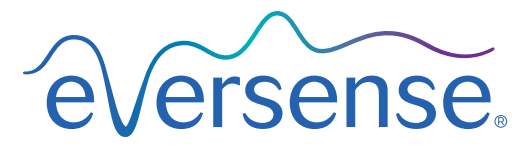

Continuous Glucose Monitoring System

### Manuale di istruzioni del Sistema di gestione dati (DMS)

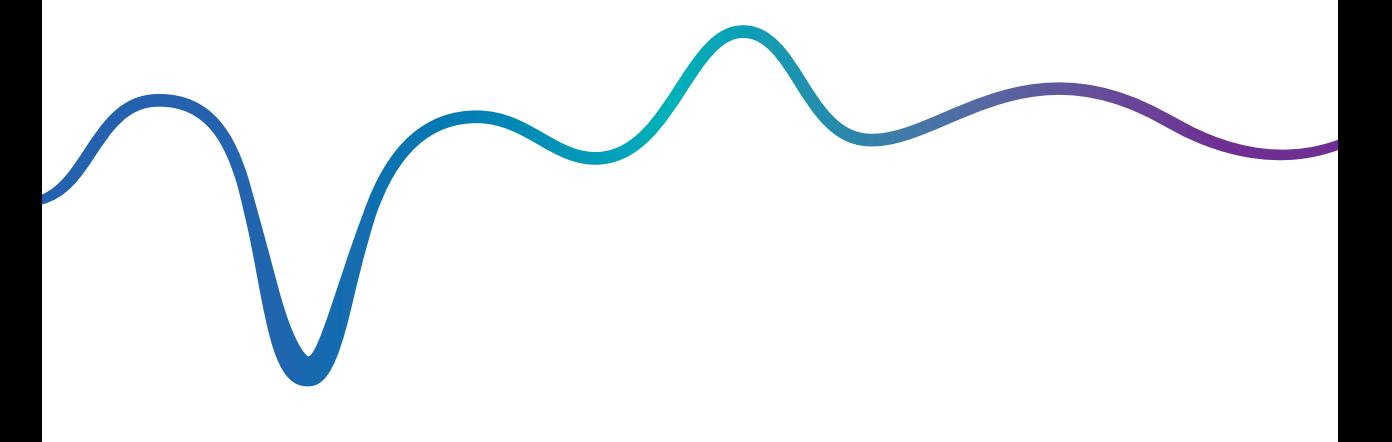

Eversense e il logo Eversense sono marchi di Senseonics, Incorporated. Altri marchi e i loro prodotti sono marchi o marchi registrati dei rispettivi proprietari.

Il DMS Eversense non contiene malware o virus informatici che potrebbero danneggiare il computer. Si raccomanda di utilizzare un programma firewall appropriato e un programma anti-virus sul proprio computer per prevenire malware e virus.

Per leggere il Regolamento sulla privacy di Eversense, visitare il sito [global.eversensediabetes.com.](https://global.eversensediabetes.com)

## Indice

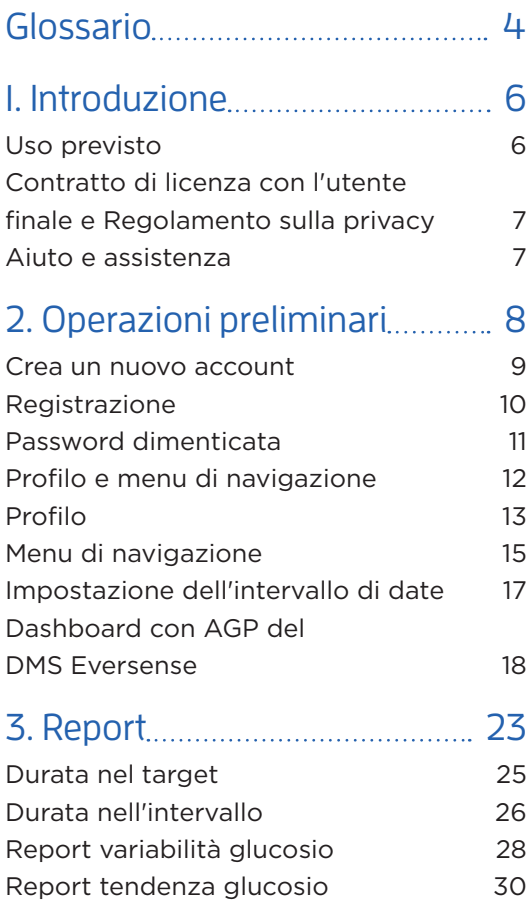

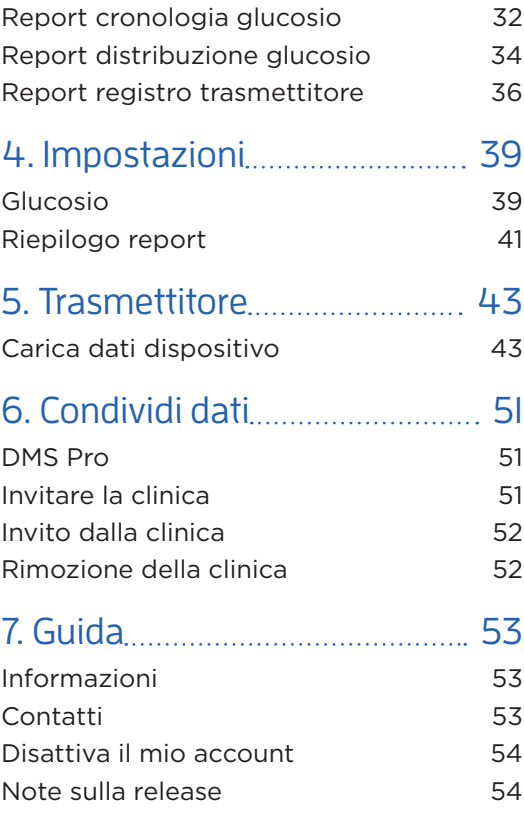

### <span id="page-5-0"></span>Glossario

**App Eversense** Programma software che viene installato su un dispositivo mobile e visualizza i dati CGM del glucosio ottenuti dallo Smart Transmitter.

**Applicazione Eversense Client** Applicazione desktop che permette agli utenti Eversense di caricare i dati dello Smart Transmitter sul sistema di gestione dati utilizzando un cavo USB.

**AutoSync** Quando questa funzione di sincronizzazione automatica è attivata nell'app mobile Eversense, i dati e le impostazioni del glucosio saranno automaticamente sincronizzati con il DMS Eversense ogni due ore.

**Calibrazione** Lettura del valore glicemico rilevato da un campione di sangue prelevato dal polpastrello e immesso nella app Eversense per verificare la precisione del sistema. Il sistema Eversense consta di due fasi: la fase di inizializzazione, durante la quale si devono eseguire 4 test da un campione di sangue prelevato dal polpastrello, e la fase di calibrazione quotidiana, durante la quale si deve eseguire un test da un campione di sangue prelevato dal polpastrello una o due volte al giorno.

**CGM** Continuous Glucose Monitoring (Monitoraggio continuo del glucosio). Il monitoraggio continuo del glucosio eseguito sul liquido interstiziale ogni pochi minuti.

**Controindicazione** Condizione o circostanza in cui una persona non deve usare il dispositivo.

**Data Management System (DMS, sistema di gestione dati) Eversense** Applicazione web compatibile con l'app Eversense che consente all'utente di memorizzare e visualizzare i propri dati relativi al glucosio.

**EULA** End User License Agreement (Contratto di licenza con l'utente finale).

**Glicemia** Il valore del glucosio ottenuto da un campione ematico prelevato dal polpastrello.

**Glucometro** Dispositivo disponibile in commercio utilizzato per misurare il glucosio da un campione ematico prelevato dal polpastrello.

**Glucosio rilevato dal sensore** Valore del glucosio ottenuto dal sensore Eversense.

**Liquido interstiziale (LI)** Il liquido che si trova tra le cellule dell'organismo. Il sistema CGM Eversense paragona il valore del glucosio misurato in un campione di liquido interstiziale con quello misurato in un campione di sangue prelevato dal polpastrello.

**mg/dL** Milligrammi per decilitro, unità di misura che mostra la concentrazione di una sostanza in una specifica quantità di liquido. In alcuni Paesi, compresi gli Stati Uniti, i risultati dei test del glucosio vengono espressi in mg/dL e indicano quanto glucosio c'è nel sangue quando si usa un glucometro o quanto glucosio c'è nel liquido interstiziale quando si usano dei sistemi di monitoraggio continuo, come il sistema CGM Eversense.

**mmol/L** Millimoli per litro, unità di misura che mostra la concentrazione di una sostanza in una specifica quantità di liquido. In molti Paesi i risultati dei test del glucosio vengono espressi in mmol/L e indicano quanto glucosio c'è nel sangue quando si usa un glucometro o quanto glucosio c'è nel liquido interstiziale quando si usano dei sistemi di monitoraggio continuo, come il sistema CGM Eversense.

**Sensore** Dispositivo che viene inserito a livello sottocutaneo per misurare continuamente i livelli di glucosio del liquido interstiziale.

**Smart Transmitter** Dispositivo riutilizzabile che viene indossato esternamente sopra al sensore, lo alimenta e invia i dati relativi al glucosio al dispositivo mobile, che poi li mostra sull'app Eversense.

### <span id="page-7-0"></span>1. Introduzione

### Uso previsto

Il Data Management System (DMS, sistema di gestione dati) è destinato all'uso come accessorio dei prodotti CGM Eversense compatibili. Si tratta di un'applicazione basata sul web che può essere utilizzata per visualizzare, analizzare e memorizzare le informazioni sul glucosio dal sistema CGM Eversense.

#### **Il DMS Eversense è compatibile con:**

- Internet Explorer
- Google Chrome
- Mozilla Firefox
- Safari

#### Nota:

- Per ulteriori informazioni sui browser compatibili e sulle versioni dei browser, visitare [global.eversensediabetes.com/compatibility.](https://global.eversensediabetes.com/compatibility)
- Controllare regolarmente www.eversensediabetes.com per gli aggiornamenti dei requisiti del browser.

#### IMPORTANTE: **IL SISTEMA DI GESTIONE DATI EVERSENSE NON FORNISCE UN PARERE MEDICO. NON PRENDERE DECISIONI TERAPEUTICHE SENZA CONSULTARE IL TEAM DI ASSISTENZA SANITARIA.**

### <span id="page-8-0"></span>**<sup>1</sup>** Contratto di licenza con l'utente finale e Regolamento sulla privacy

L'utilizzo del DMS Eversense è soggetto ai termini e alle condizioni delle versioni più recenti del Contratto di licenza Eversense con l'utente finale e del Regolamento sulla privacy di Eversense. Periodicamente, questi documenti vengono aggiornati e pubblicati sul sito [global.eversensediabetes.com.](https://global.eversensediabetes.com)

#### Aiuto e assistenza

Se vi sono informazioni non chiare in questo Manuale di istruzioni di DMS, contattare l'Assistenza clienti al numero gratuito negli USA 844-SENSE4U (844-736-7348). Al di fuori degli Stati Uniti, contattare il proprio distributore locale o visitare il sito [global.eversensediabetes.com](https://global.eversensediabetes.com) per rintracciare il proprio distributore locale.

# <span id="page-9-0"></span>2. Operazioni preliminari

*Il DMS Eversense è un'applicazione per browser internet (web app) che permette di caricare automaticamente su internet i dati dalla app mobile Eversense installata su un dispositivo smart compatibile per la memorizzazione e revisione continua.*

Il software desktop consente al computer di comunicare direttamente con l'applicazione web. È inoltre possibile caricare i dati direttamente dallo Smart Transmitter al proprio account DMS Eversense tramite connessione via cavo, scaricando e installando il software desktop Eversense Client direttamente sul proprio computer.

#### <span id="page-10-0"></span>Crea un nuovo account

Prima di iniziare a usare DMS Eversense, è necessario registrarsi come utente.

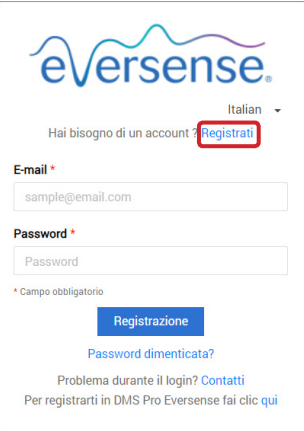

Se si è già creato un account nell'app mobile Eversense, non è necessario registrarne uno nuovo.

**1.** Visitare global.eversensedms.com

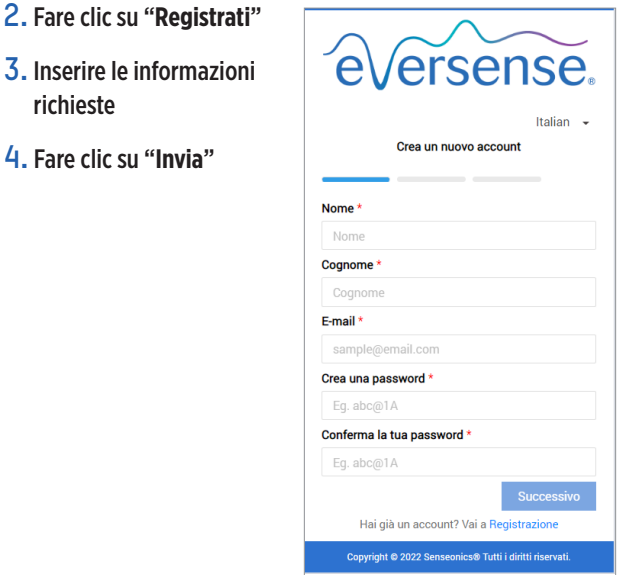

Nota: verrà richiesto di impostare una domanda segreta per una maggiore sicurezza dopo aver effettuato il primo accesso. L'indirizzo e-mail registrato e la password possono ora essere utilizzate come credenziali di accesso per l'account DMS Eversense e per tutti gli altri prodotti Eversense.

#### <span id="page-11-0"></span>Registrazione

Ogni volta che si accede a DMS Eversense è necessario effettuare la registrazione.

- **1.** Visitare global.eversensedms.com
- **2.** Nella pagina di registrazione, inserire l'indirizzo e-mail e la password
- **3.** Fare clic su "**Registrazione**"

#### IMPORTANTE: **in caso di più di tre tentativi di registrazione non riusciti, l'account DMS Eversense verrà bloccato per 30 minuti.**

Nota: in caso di inattività sul sito DMS per massimo un'ora, comparirà un pop-up che indicherà di selezionare "**Continua**" se si desidera rimanere collegati.

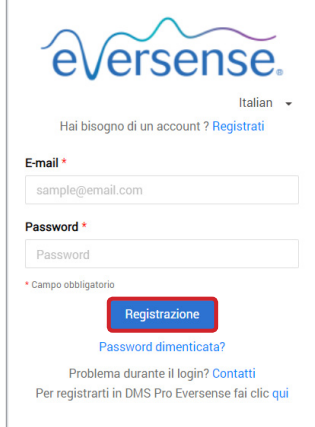

#### <span id="page-12-0"></span>Password dimenticata

Se si dimentica la password di registrazione, crearne una nuova è semplice.

- **1.** Fare clic su "**Password dimenticata**" nella pagina di registrazione
- **2.** Inserire l'indirizzo e-mail quando richiesto
- **3.** Fare clic su "**Invia mail**"

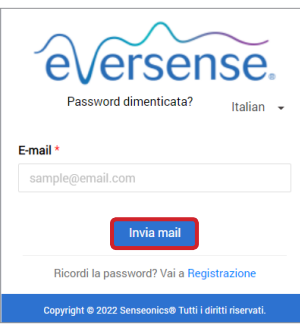

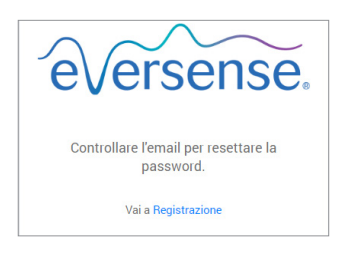

*Verrà visualizzato un messaggio per informare che è stata inviata un'e-mail con le istruzioni per reimpostare la password.*

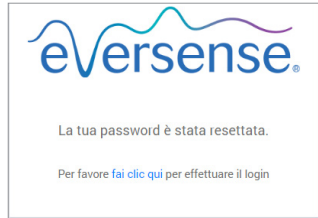

*conferma che la password è stata reimpostata. Selezionare il link "***Fai clic qui***" per tornare alla pagina di registrazione.*

#### **4.** Aprire l'e-mail e fare clic sul link al sito web

Si verrà reindirizzati a una pagina web per creare e confermare una nuova password.

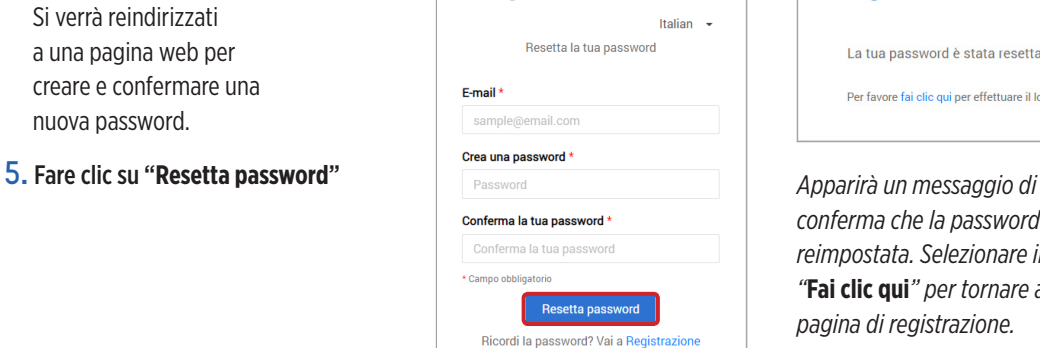

ersense.

#### <span id="page-13-0"></span>Profilo e menu di navigazione

Dopo aver effettuato con successo la registrazione, verrà visualizzato il Dashboard con AGP.

- In alto a destra della pagina è possibile accedere alle informazioni del proprio **Profilo**.
- In alto a sinistra della pagina è visibile un **Menu di navigazione**.

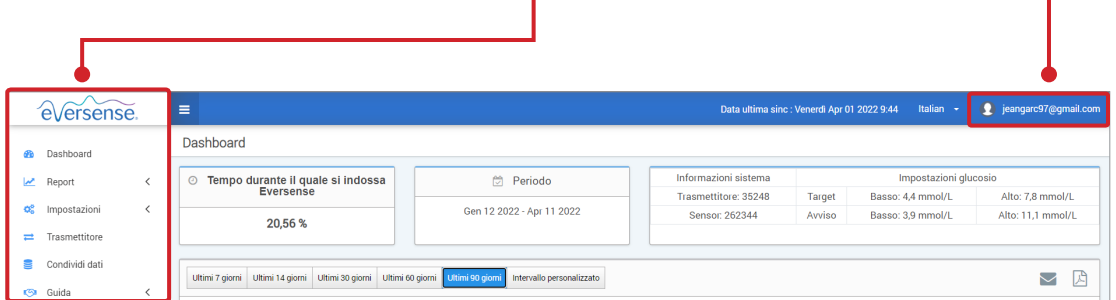

#### <span id="page-14-0"></span>Profilo

Situata in alto a destra sul Dashboard, questa funzione consente di cambiare il nome o la password, modificare il profilo utente o uscire dal software DMS Eversense.

*Se si desidera cambiare la password di accesso, reimpostarne una nuova è semplice.*

**1.** Fare clic sul nome utente

Apparirà un menu a tendina che mostra la foto profilo, l'ultimo accesso e le opzioni per visualizzare/modificare il proprio profilo o disconnettersi.

- **2.** Fare clic su "**Profilo**" per accedere alle impostazioni del profilo utente
- **3.** Fare clic su "**Modifica password**" per visualizzare e cambiare la password corrente

- **4.** Inserire la password corrente
- **5.** Inserire e confermare la nuova password
- **6.** Fare clic su "**Modifica password**" per salvare le modifiche

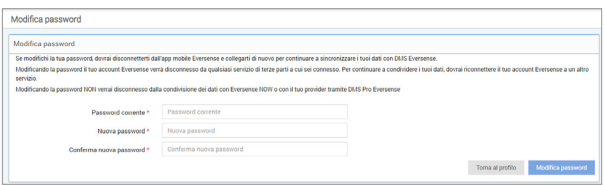

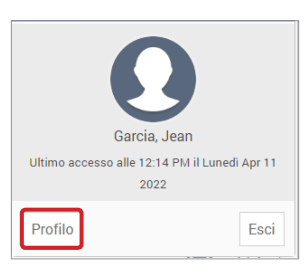

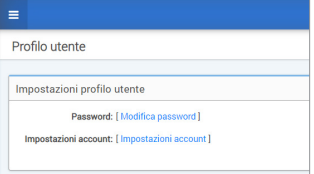

#### **Per modificare le informazioni dell'account personale:**

- **1.** Fare clic su "**Impostazioni account**"
- **2.** Inserire le informazioni da modificare

È possibile cambiare l'immagine del profilo premendo il pulsante **Seleziona file** e scegliendo una foto dai file presenti sul computer. L'immagine del profilo verrà modificata per tutti i prodotti Eversense compatibili.

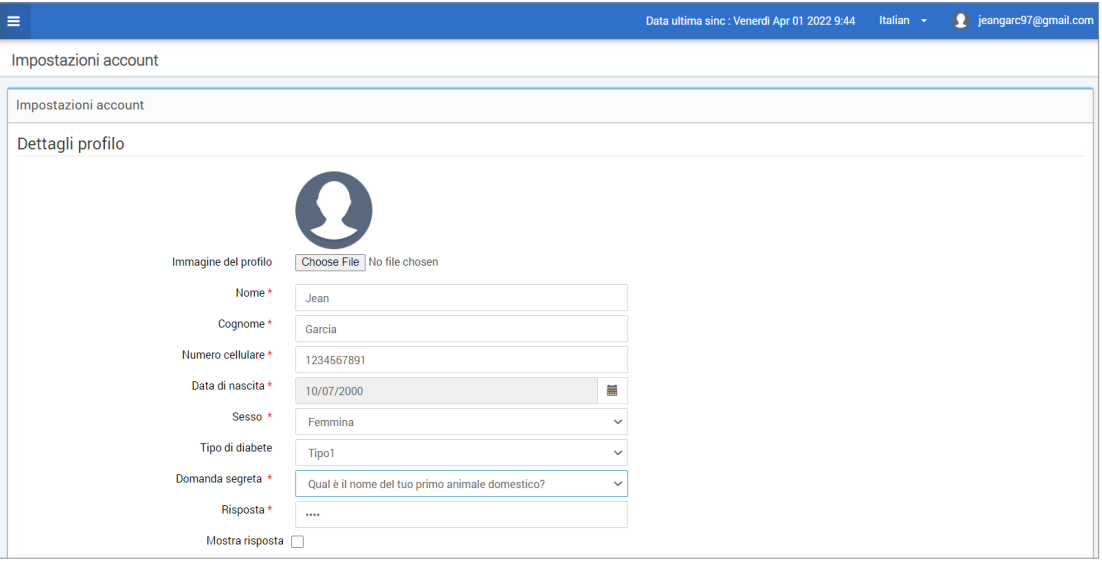

#### **3.** Fare clic su "**Salva**" per salvare le modifiche

Apparirà di nuovo la pagina delle impostazioni del profilo utente. Per tornare al Dashboard, fare clic su "**Dashboard**" in alto a sinistra nel pannello di navigazione.

#### <span id="page-16-0"></span>Menu di navigazione

In alto a sinistra del Dashboard AGP si trova il menu di navigazione. È possibile aprire e chiudere il menu di navigazione cliccando su  $\equiv$ . Fare clic su qualsiasi pulsante del menu per passare a quella selezione.

Nota: è inoltre possibile selezionare la lingua desiderata cliccando sulla lingua.

Fare clic sull'icona  $\vee$  per espandere la selezione nel menu di navigazione.

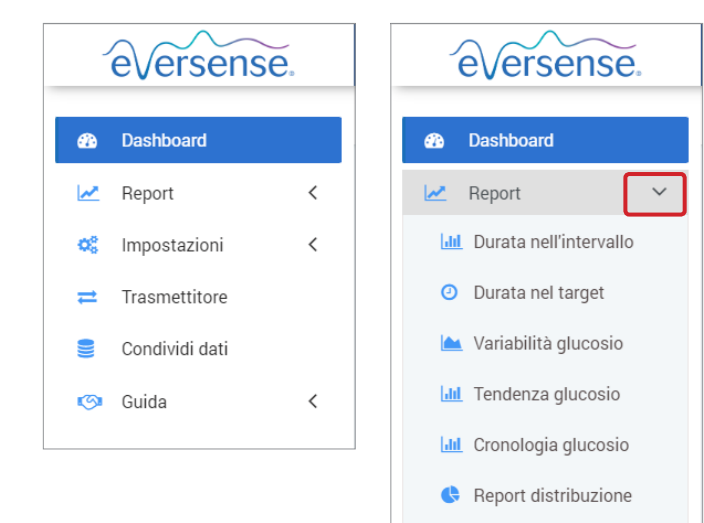

Registro trasmettitore

 $\hspace{0.1cm}\raisebox{0.6ex}{\scriptsize$\scriptstyle\diagup$}$ 

 $\overline{\phantom{0}}$ 

Impostazioni

Trasmettitore Condividi dati

48

**Q** Guida

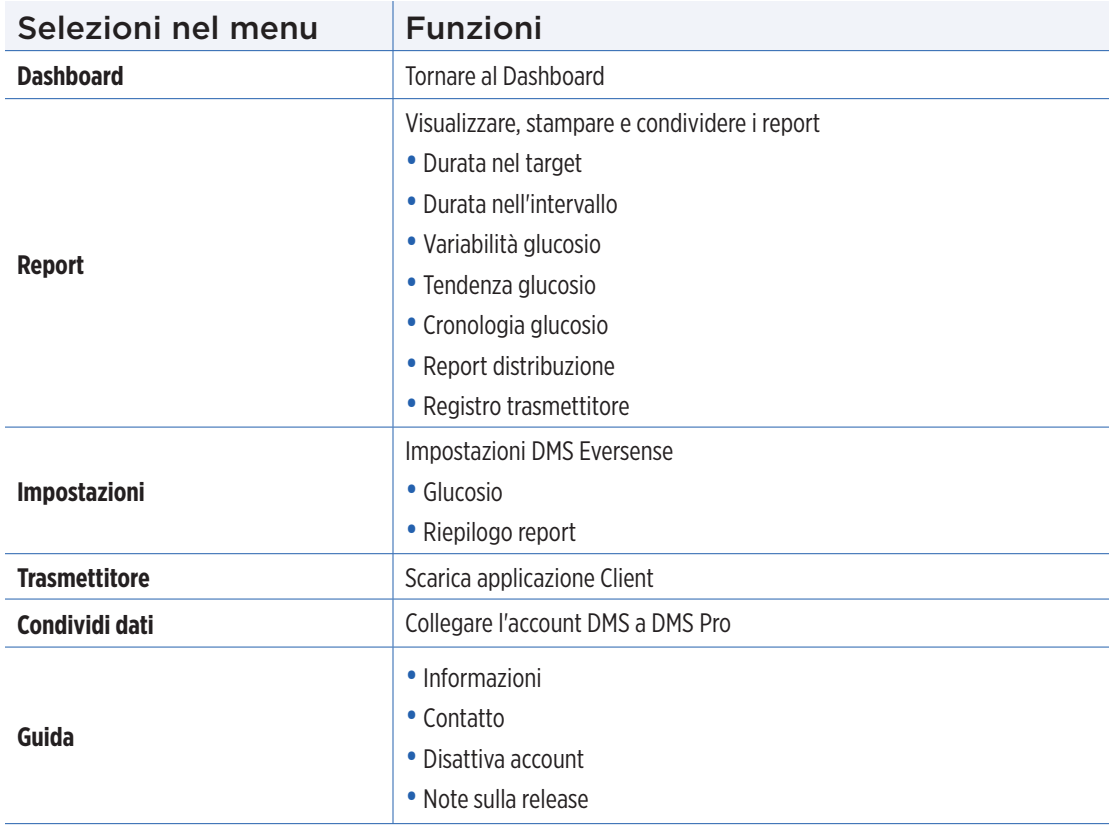

#### <span id="page-18-0"></span>Impostazione dell'intervallo di date

Nella parte superiore del Dashboard, si trovano le opzioni per l'intervallo di date predefinite, così come l'opzione per impostare il proprio intervallo di date personalizzato. Ciò avrà un impatto su quali dati vengono utilizzati per le analisi e su come vengono visualizzati nel Dashboard AGP e in tutti i report.

#### **Per regolare le impostazioni dell'intervallo di date:**

**1.** Se si desidera visualizzare un insieme di dati che non rientra in uno degli intervalli di date predefiniti, fare clic sul pulsante etichettato "**Intervallo personalizzato**" per visualizzare un calendario a discesa

Ultimi 7 giorni | Ultimi 14 giorni | Ultimi 30 giorni | Ultimi 60 giorni | Ultimi 90 giorni | Intervallo personalizzato

*Viene visualizzato un pop-up che consente di selezionare il proprio intervallo di date personalizzato.*

Nota: i dati accessibili tramite DMS risalgono fino a un anno in precedenza.

- **2.** Selezionare la *Data di inizio* report desiderata
- **3.** Selezionare la *Data di fine* report desiderata
- **4.** Fare clic su "**Ok**" al termine

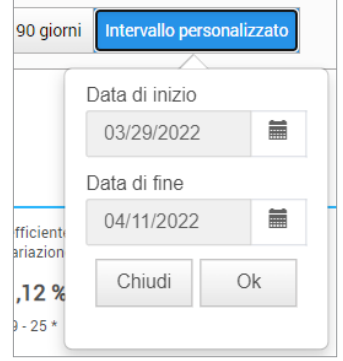

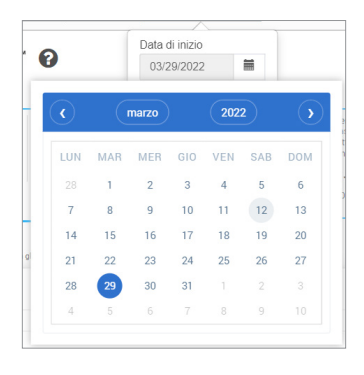

#### <span id="page-19-0"></span>Dashboard con AGP del DMS Eversense

Il Dashboard del DMS Eversense è la pagina predefinita che viene visualizzata ogni volta che si accede al DMS. Questa pagina contiene il tempo durante il quale si indossa Eversense, i report Captur AGP e le informazioni sistema.

#### **Tempo durante il quale si indossa Eversense**

Il tempo durante il quale si indossa Eversense è la percentuale di tempo in cui lo Smart Transmitter è stato indossato nell'intervallo di date selezionato. Il 100% equivale a 23,5 ore di tempo quotidiano durante il quale si indossa lo Smart Transmitter. La percentuale non include i periodi in cui il glucosio non viene visualizzato. Ad esempio: l'inizio della fase di inizializzazione o quando si attiva un avviso che impedisce la visualizzazione del glucosio.

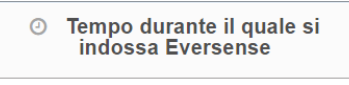

22,53 %

**Informazioni sistema:** nella parte superiore del Dashboard AGP si trova la sezione Informazioni sistema.

#### *Questa sezione mostra:*

- Il numero di serie del trasmettitore
- Il numero di serie del sensore
- Le impostazioni glucosio: le impostazioni glucosio possono essere modificate sia nel DMS che attraverso la app mobile Eversense (vedere *Impostazioni* per maggiori informazioni).

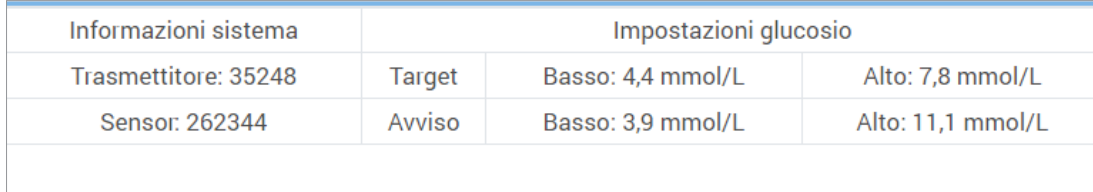

#### **Captur AGP nel DMS Eversense**

Il report principale del Dashboard DMS Eversense è il report Captur AGP (Ambulatory Glucose Profile, profilo del glucosio ambulatoriale). Il report AGP mostra i dati sul glucosio in 3 sezioni del report.

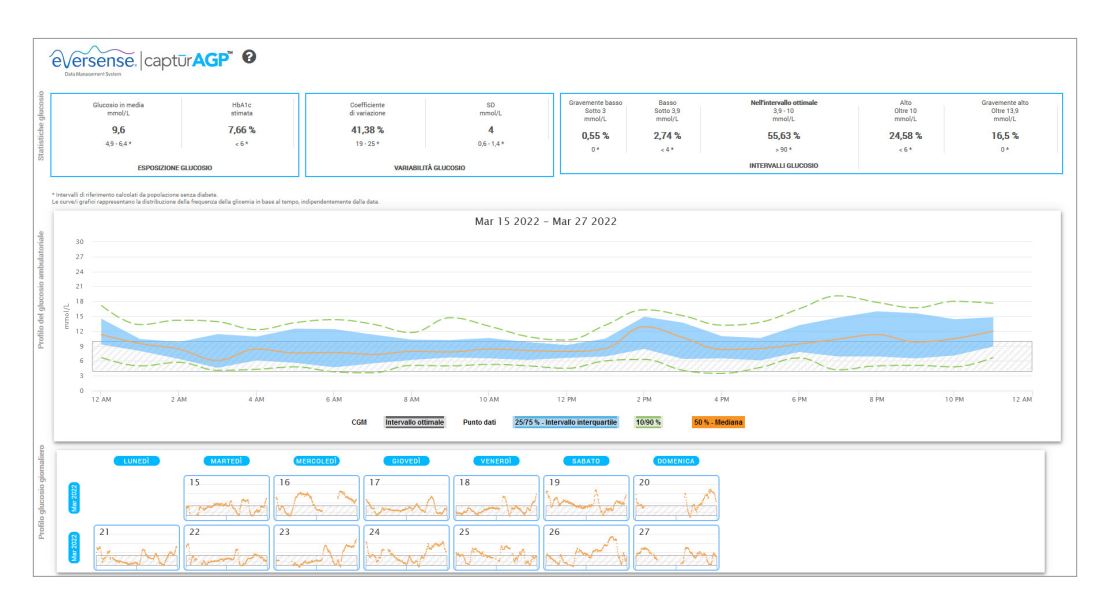

#### **Statistiche glucosio:** misurazioni dei dati relativi al glucosio

- Glucosio in media: tutti i valori del glucosio sommati, divisi per il numero di valori
- HbA1c stimata: calcolata dai valori del glucosio AGP; potrebbe differire dal valore di laboratorio di A1c a causa dei diversi periodi di tempo
- •Intervalli glucosio: idealmente, i valori del glucosio rientrano nell'intervallo ottimale
	- **-** Basso/molto basso: l'obiettivo è non avere valori molto bassi o bassi; ridurre il numero di valori bassi fa sentire meglio
	- **-** Alto/molto alto: l'obiettivo è non avere valori molto alti o alti; ridurre il numero di valori alti farà diminuire A1c nel tempo
- SD (deviazione standard): quanta variazione c'è nel set di dati; idealmente un numero basso
- CV (coefficiente di variazione): la distanza dei valori dalla media; idealmente un numero basso

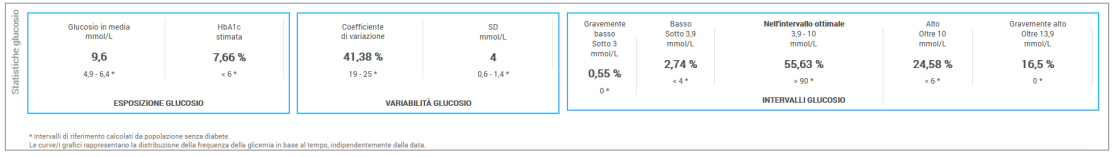

**Profilo del glucosio:** i profili glucosio giornalieri vengono combinati per ottenere il quadro di un'intera giornata (24 ore). Idealmente, le linee rimangono all'interno dell'area ombreggiata grigia (intervallo ottimale). Le linee potrebbero non arrivare fino in fondo, poiché non è possibile testare ogni ora del giorno.

**Arancione:** linea mediana (media), dove: metà dei valori di glucosio si trovano al di sopra e metà al di sotto di essa; idealmente, la linea arancione è per lo più piatta e all'interno dell'area grigia ombreggiata

**Blu:** l'area tra le linee blu mostra il 50% dei valori del glucosio; idealmente, lo spazio tra le linee è stretto

**Verde:** il 10% dei valori è al di sopra (90% linea superiore) e il 10% è al di sotto (10% linea inferiore); idealmente, le linee verdi dovrebbero essere quanto più vicine possibile all'area grigia ombreggiata

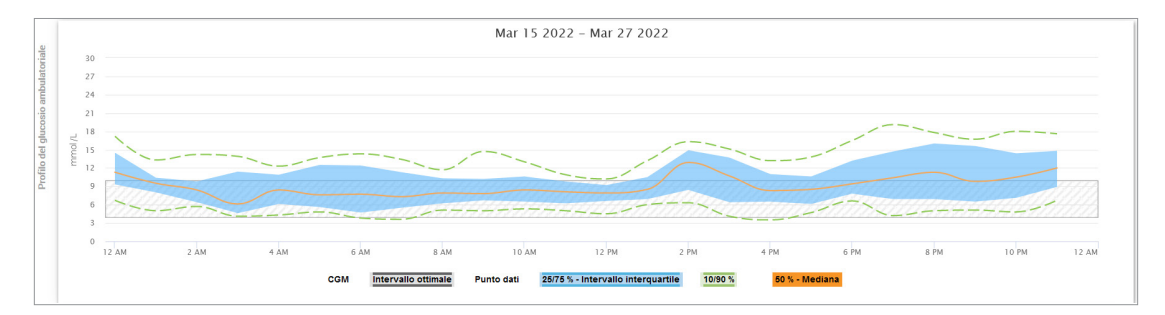

**Profili glucosio giornalieri:** ogni casella rappresenta il pattern del glucosio di un giorno. Verrà visualizzato solo se l'intervallo di date è impostato a 14 giorni o meno.

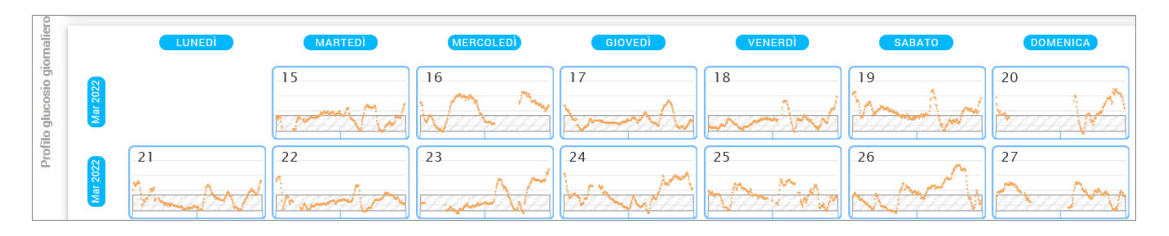

# <span id="page-24-0"></span>3. Report

*Una caratteristica chiave dell'applicazione DMS Eversense è la capacità di generare, stampare e condividere report dettagliati sulla cronologia glucosio. I report forniscono vari modi per organizzare e visualizzare i valori del glucosio in base al momento, al giorno, o nel corso di diverse settimane o mesi.*

Nota: se si seleziona un report e non viene visualizzato alcun dato, controllare che i dati sul glucosio siano stati precedentemente caricati per l'intervallo di date selezionato. Se i dati continuano a non essere visualizzati, contattare l'Assistenza clienti.

#### **Filtrare, stampare o inviare via e-mail ciò che viene visualizzato nei report**

In alto a destra delle pagine dei report si trovano le opzioni per cambiare le preferenze del report, per stampare il report e inviarlo via e-mail.

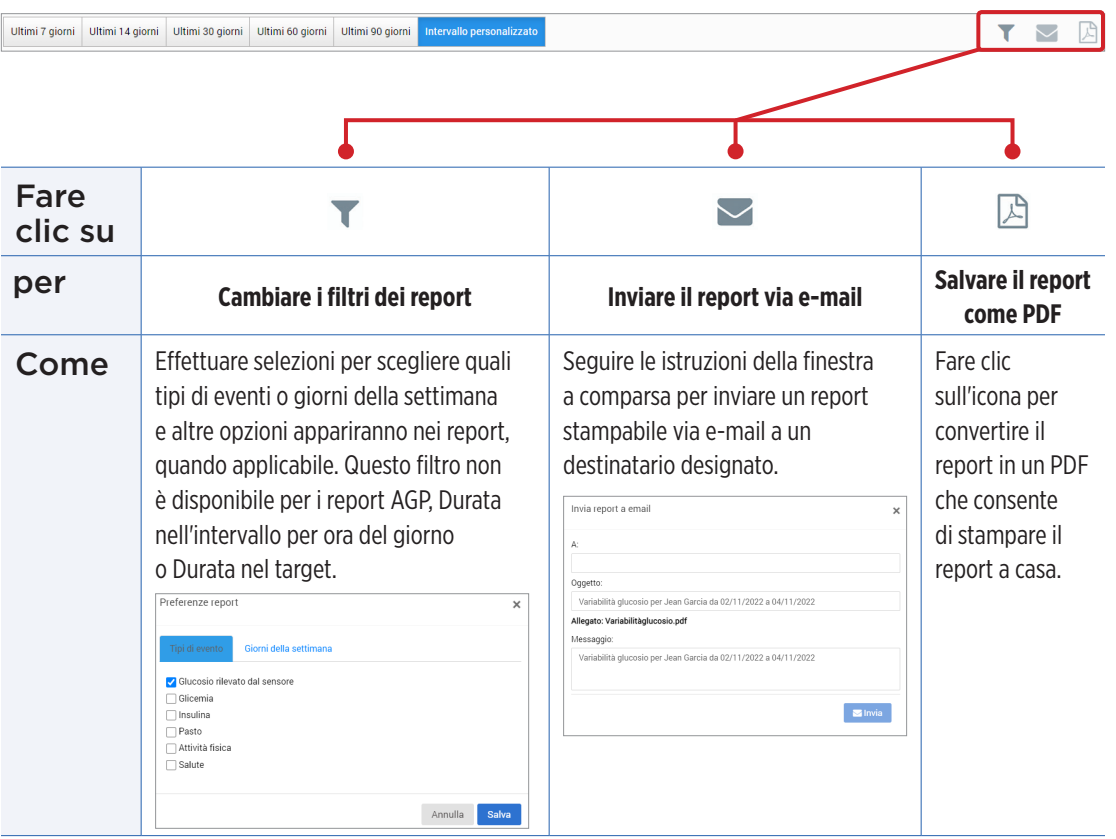

Il report Durata nel target mostra un grafico a torta che analizza la percentuale di tempo in cui il glucosio è al di sotto, all'interno o al di sopra dell'intervallo ottimale determinato nelle Impostazioni glucosio.

#### **Visualizzare il report:**

<span id="page-26-0"></span>Durata nel target

Il cuneo verde rappresenta la percentuale di tempo trascorso all'interno dell'intervallo ottimale.

Il cuneo grigio rappresenta la percentuale di tempo trascorso al di sopra dell'intervallo ottimale.

Il cuneo rosso rappresenta la percentuale di tempo trascorso al di sotto dell'intervallo ottimale.

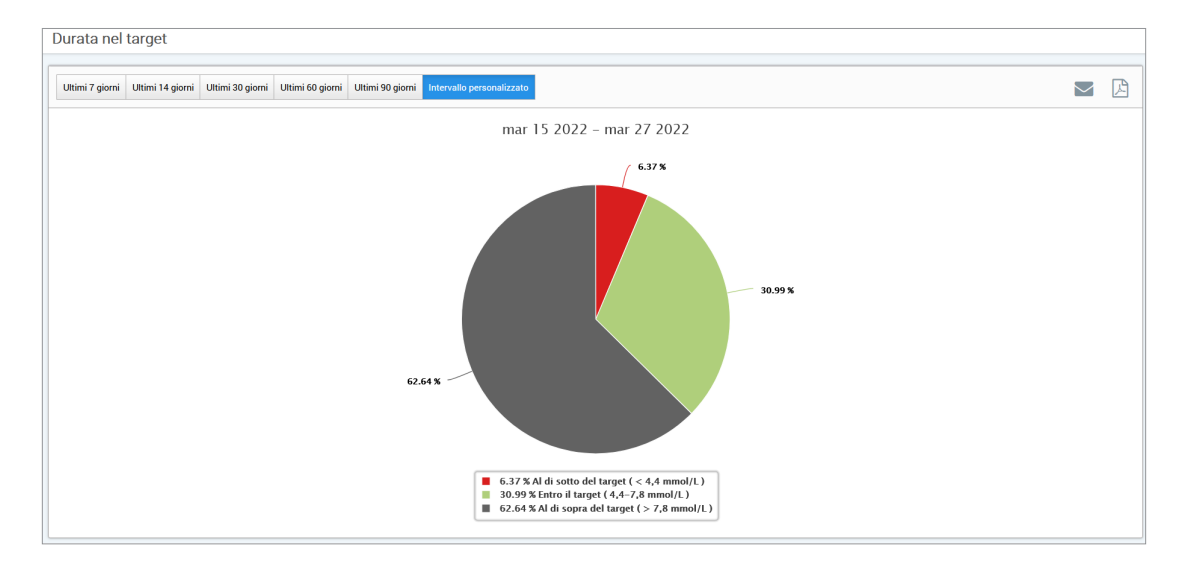

#### <span id="page-27-0"></span>Durata nell'intervallo

#### **Durata nell'intervallo per ora del giorno**

- Il report Durata nell'intervallo per ora del giorno mostra una serie di grafici a barre che analizzano la percentuale di tempo in cui il glucosio è all'interno degli intervalli glucosio preimpostati.
- Molto basso: < 3,0 mmol/L
- Basso: 3,0-3,9 mmol/L
- Entro il target: 3,9-10,0 mmol/L
- Alto: 10,0-3,9 mmol/L
- Molto alto: > 13,9 mmol/L

#### *Ci sono due sezioni in questo report:*

#### **Durata nell'intervallo**

Questa sezione mostra la percentuale complessiva di tempo trascorso negli intervalli glucosio preimpostati, in base all'intervallo di date selezionato.

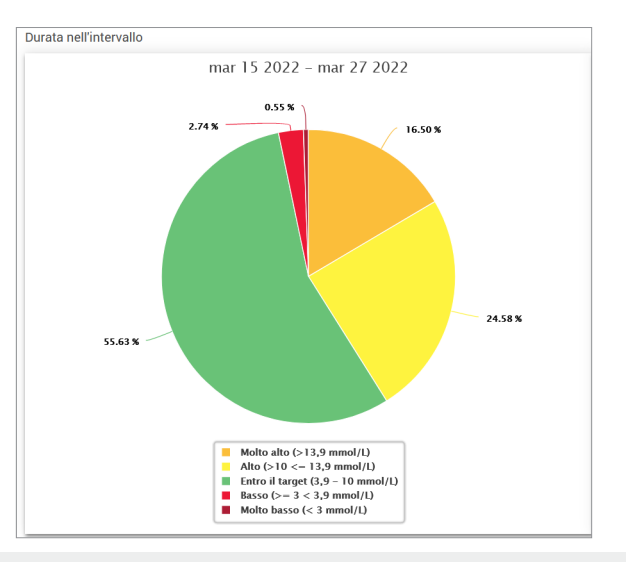

#### **Durata nell'intervallo per ora del giorno**

Questa sezione del report suddivide il grafico complessivo di Durata nell'intervallo in vari momenti segmentati della giornata. È possibile visualizzare i dati in segmenti di 4 ore, 6 ore o 8 ore. Questo aspetto viene regolato selezionando un'opzione in alto a destra del report.

Ogni segmento mostra la percentuale di tempo in cui il glucosio è stato all'interno di quegli stessi segmenti definiti come Molto basso, Basso, Entro il target, Alto e Molto alto.

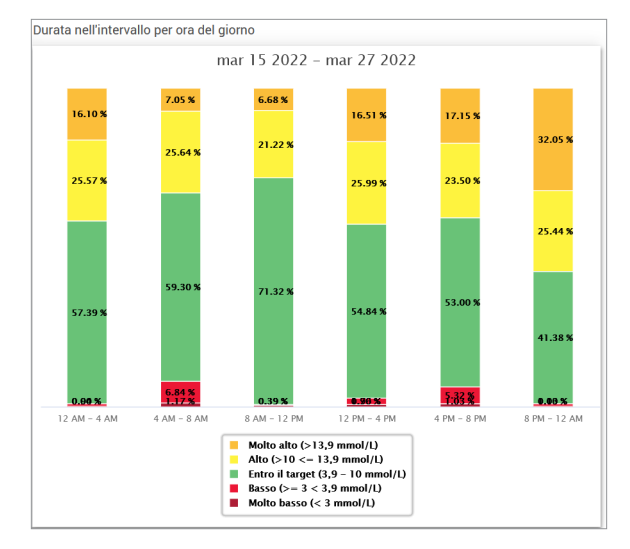

#### <span id="page-29-0"></span>Report variabilità glucosio

#### *Il report variabilità glucosio mostra le informazioni in due modi:*

#### **Il grafico di tendenza:**

- Mostra i valori di glucosio riassunti su un periodo di 24 ore.
- Include più giorni di dati sovrapposti sullo stesso grafico.
- Mostra i valori del glucosio massimo, minimo e medio per ogni ora.
- Fornisce un'istantanea visiva delle variazioni dei livelli di glucosio giornalieri.

Nota: posizionare il cursore sopra un singolo valore medio rilevato dal sensore per visualizzare i dettagli dei valori durante l'ora.

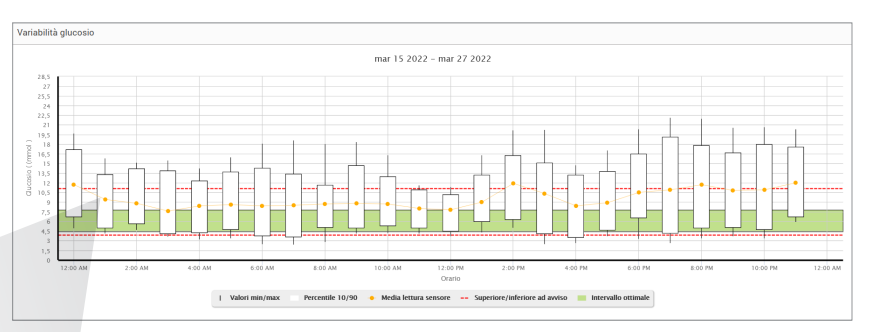

Da 12:00 PM a 01:00 PM Media: 6,4 mmol/L Min: 4,7 mmol/L Max: 9,1 mmol/L 10° percentile: 5,3 mmol/L 90° percentile: 7,4 mmol/L

- Organizza i dati sul glucosio in periodi di 4 ore.
- Fornisce un'analisi statistica dettagliata per ogni periodo.
- Include la percentuale di valori che sono all'interno, al di sopra e al di sotto dell'intervallo ottimale del glucosio.
- Fornisce una ripartizione dell'uso di insulina e dei carboidrati inseriti per quegli stessi periodi di tempo.

Nota: in caso di problemi a visualizzare il report, provare a limitare l'intervallo di date. Quantità di dati insolitamente grandi potrebbero impedire al report di funzionare correttamente.

#### **Eseguire il report**

#### **1.** Selezionare **Report** > **Variabilità glucosio**

L'intervallo di date visualizzato coinciderà con l'ultima settimana di dati inseriti o caricati.

#### **2.** Selezionare l'intervallo di date

Nota: per cambiare l'intervallo di date per il report, seguire le istruzioni precedenti riferite all'*Impostazione dell'intervallo di date* nella sezione *Dashboard* di questo Manuale di istruzioni.

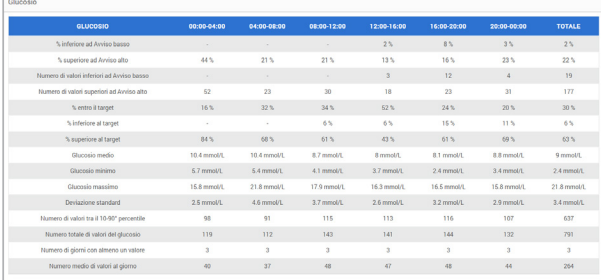

#### <span id="page-31-0"></span>Report tendenza glucosio

#### **Il report tendenza glucosio:**

- Mostra i valori del glucosio singoli su un periodo di 24 ore.
- Mostra più giorni di dati sovrapposti sullo stesso grafico.
- Fornisce un modo semplice per identificare la variabilità tra i giorni della settimana.

#### **Eseguire il report**

- **1.** Selezionare **Report** > **Tendenza glucosio**
- **2.** Selezionare l'intervallo di date

#### **Visualizzare il report**

I punti dati nel report sono codificati a colori con ogni giorno della settimana visualizzato in un colore diverso. È possibile usare il filtro del report per scegliere il/i giorno/i che si desidera visualizzare sul grafico.

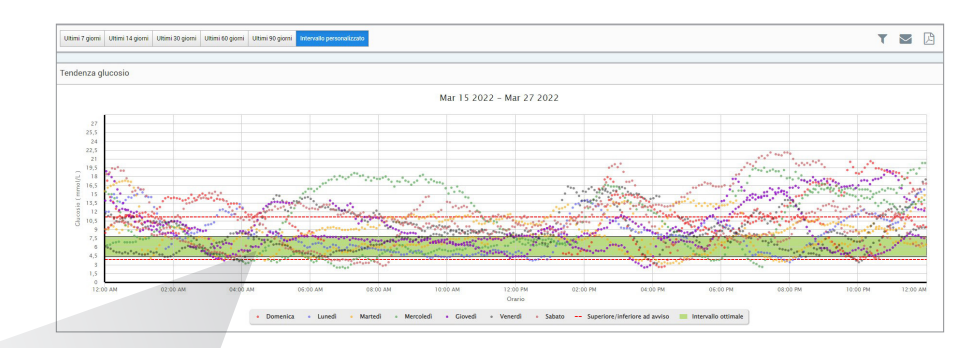

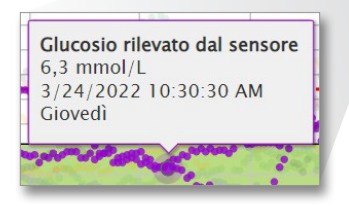

Nota: posizionare il cursore sopra un singolo valore del glucosio rilevato dal sensore per visualizzare i dettagli di quel valore.

#### <span id="page-33-0"></span>Report cronologia glucosio

Il report cronologia glucosio mostra lo storico dei dati CGM e dei dati inseriti manualmente sotto forma di un grafico di tendenza. Il report cronologia glucosio fornisce un modo efficiente per tracciare i valori del glucosio rilevati dal sensore e le calibrazioni.

#### **Eseguire il report**

- **1.** Selezionare **Report** > **Report cronologia glucosio**
- **2.** Selezionare l'intervallo di date

#### **Visualizzare il report**

Ogni punto dati rappresenta un valore del glucosio rilevato dal sensore. Gli eventi che sono stati registrati nell'app mobile sono visualizzati nel report in base al momento in cui sono stati registrati. Se si seleziona un intervallo di date superiore a 30 giorni, eventi come pasti, insulina, ecc. non vengono visualizzati.

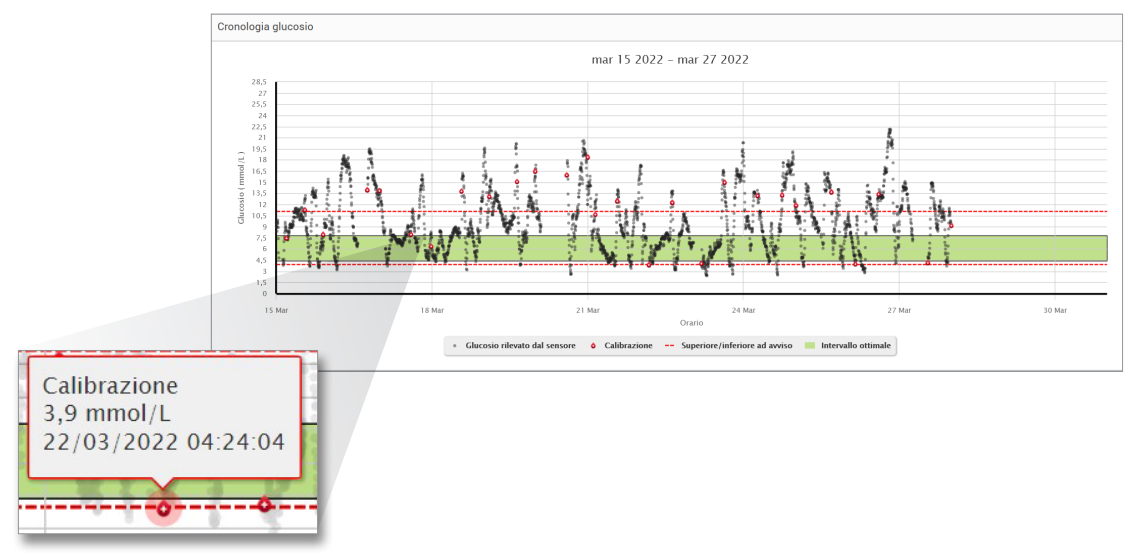

Nota: posizionare il cursore sopra un singolo valore del glucosio rilevato dal sensore per visualizzare i dettagli di quel valore. È inoltre possibile posizionare il cursore sopra l'icona di un evento per visualizzare i dettagli di quell'evento.

### <span id="page-35-0"></span>Report distribuzione glucosio

#### **Il report distribuzione glucosio:**

- Organizza i dati sul glucosio secondo i target relativi al glucosio e agli intervalli di avviso e mostra i dati come grafico a torta.
- Mostra grafici a torta separati per il periodo corrente e quello precedente.
- Gli intervalli ottimali sono impostati in Impostazioni glucosio.
- Fornisce un controllo visivo del numero di valori entro il target durante l'intervallo predefinito selezionato e il cambiamento nel tempo.

#### **Eseguire il report**

- **1.** Selezionare **Report** > **Report distribuzione glucosio**
- **2.** Selezionare l'intervallo di date

#### **Visualizzare il report**

Il report distribuzione glucosio mostrerà due grafici a torta basati sull'intervallo di date predefinito selezionato. Mostrerà la serie di dati attuale e precedente per l'intervallo di date selezionato. Questi dati consentono di vedere un confronto tra i cambiamenti attuali e quelli passati nella gestione.

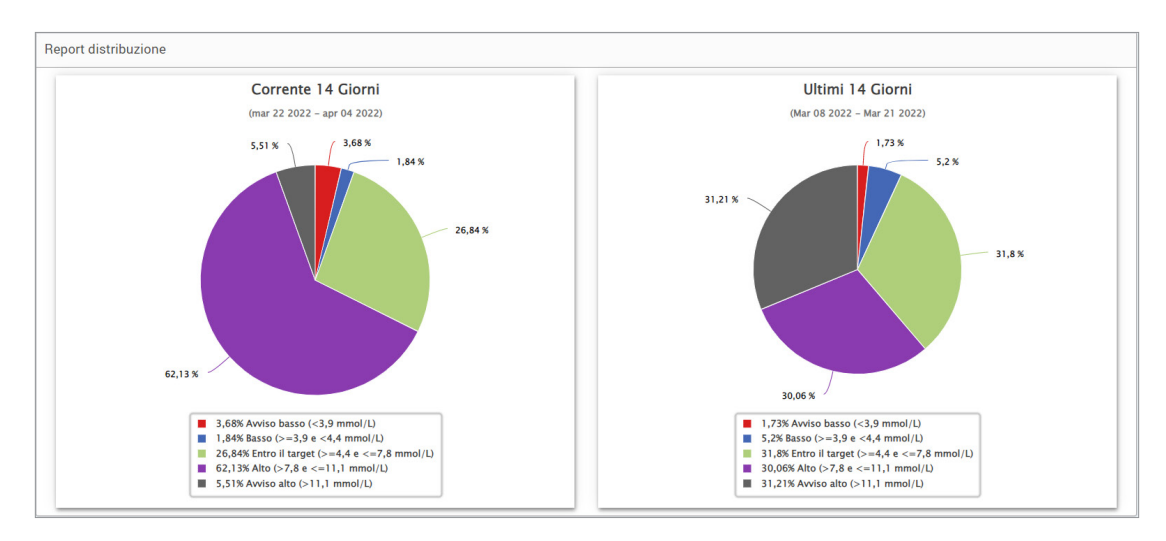

#### <span id="page-37-0"></span>Report registro trasmettitore

Il report registro trasmettitore fornisce una revisione completa dei dati nell'intervallo di date selezionato.

#### **Il report registro trasmettitore mostra tre tabelle separate:**

- **Glicemia:** questa tabella mostra un elenco di tutti i valori di glicemia inseriti manualmente e degli eventi correlati in ordine cronologico.
- **Voci evento:** questa tabella mostra gli eventi del paziente inseriti attraverso l'app mobile Eversense.
- **Glucosio rilevato dal sensore:** questa tabella mostra i valori di glucosio rilevati dal sensore.

#### **Eseguire il report**

- **1.** Selezionare **Report** > **Registro trasmettitore**
- **2.** Selezionare l'intervallo di date

#### **Visualizzare il report**

Gli eventi vengono mostrati con informazioni relative a Data, Ora e:

- **Glicemia:** valore del glucosio, unità, calibrazione
- **Voci evento:** tipo di evento, sottotipo di evento, valore
- **Glucosio rilevato dal sensore:** valore del glucosio, unità, ID sensore

Gli eventi possono essere disposti in ordine crescente o decrescente cliccando sull'intestazione della colonna. Il numero di record è indicato nella parte inferiore di ogni registro.

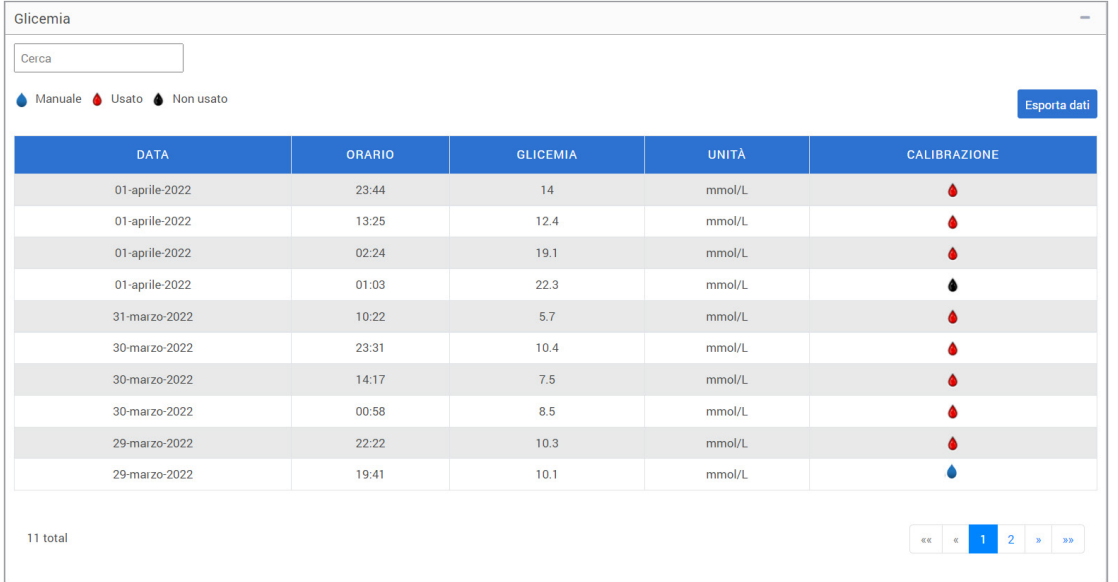

Un simbolo sotto la colonna "**Calibrazione**" della tabella della glicemia indicherà se un valore di glucosio è stato

Usato per la calibrazione, <br>
Non usato, o se è Manuale.

- **Usato:** un valore di glicemia inserito come calibrazione e accettato dal sistema.
- **Non usato:** un valore per la calibrazione inserito che è superiore a 22,2 mmol/L o inferiore a 2,2 mmol/L.
	- **Manuale:** un evento relativo a glicemia che non è stato inserito come calibrazione.

**3**

Selezionando "**Cronologia dispositivo**" si vedrà quando il sensore è stato inserito, così come la data di inizio della calibrazione.

#### **Esporta dati**

Dalla pagina del report registro trasmettitore, è anche possibile esportare i dati in formato .xlsx.

#### **1.** Selezionare **Report** > **Registro trasmettitore**

**2.** Selezionare "**Esporta tutti**" nella parte superiore della pagina per esportare tutti i dati del registro trasmettitore come .xlsx (foglio di calcolo Excel)

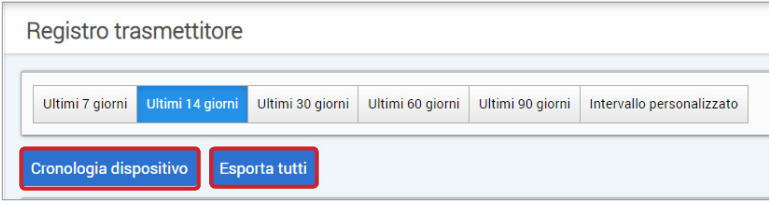

## <span id="page-40-0"></span>4. Impostazioni

#### Glucosio

Le Impostazioni glucosio permettono di personalizzare i target relativi al glucosio e i livelli di avviso. Questa impostazione ha un impatto sul modo in cui il glucosio e altri dati relativi a eventi vengono organizzati e mostrati nei report. Quando si sincronizzano i dati in modalità wireless tramite la funzione Condividi i miei dati dell'app mobile, le impostazioni glucosio salvate sull'app saranno sincronizzate anche sull'account DMS.

#### Nota:

- Le impostazioni glucosio NON vengono sincronizzate quando i dati vengono caricati dallo Smart Transmitter tramite il cavo USB con l'applicazione Eversense Client.
- La modifica delle impostazioni nel DMS NON cambierà le impostazioni inserite nell'app mobile Eversense. È possibile cambiare le impostazioni del sistema CGM Eversense solo direttamente dall'applicazione mobile CGM Eversense.

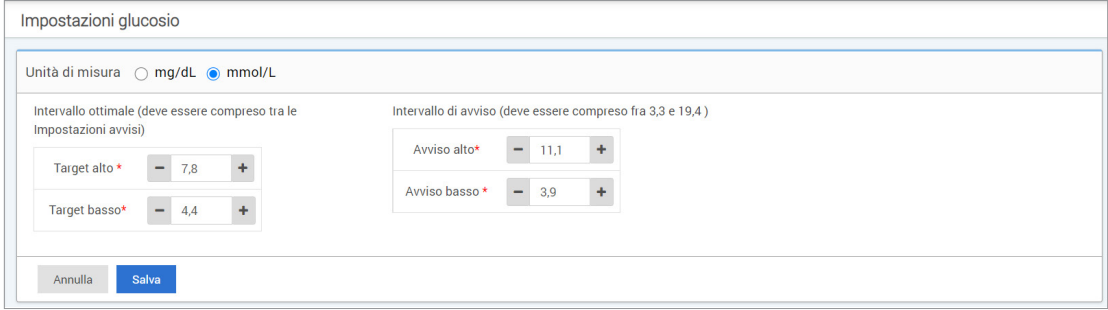

#### **Per cambiare le impostazioni nell'account DMS Eversense, svolgere i passi seguenti:**

- **1.** Selezionare **Impostazioni** > **Glucosio**
- **2.** Fare clic sul pulsante **mg/dL** o **mmol/L** sotto le unità di misura per selezionare l'unità di misura desiderata per la visualizzazione dei dati sul glucosio

Se si modifica l'unità di misura, i valori degli intervalli glucosio e dell'intervallo di avviso cambieranno di conseguenza.

- **3.** Fare clic sui pulsanti **-/+** a destra di Target alto e Target basso per visualizzare e regolare i limiti alto e basso dell'intervallo ottimale del glucosio
- **4.** Ripetere per l'intervallo di avviso glucosio
- **5.** Quando sono state apportate tutte le modifiche, fare clic su "**Salva**" per salvare le modifiche

Nota: le impostazioni DMS Eversense non influiscono sulle impostazioni del sistema CGM Eversense e influiscono solo sul modo in cui vengono organizzati e visualizzati i dati sul display del DMS Eversense.

### <span id="page-42-0"></span>Riepilogo report

Le impostazioni del riepilogo report consentono di impostare un report automatico programmato regolarmente che verrà inviato per e-mail. È possibile selezionare quanto spesso si riceveranno i report e quali.

#### Nota:

- I report verranno ricevuti come PDF allegati a un'e-mail.
- L'e-mail verrà inviata all'indirizzo e-mail utilizzato per creare l'account Eversense.

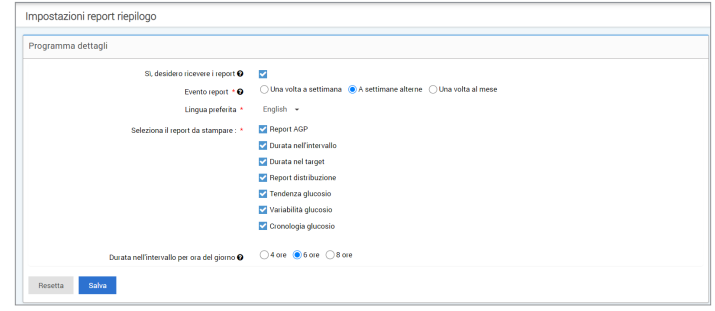

#### **Per cambiare le impostazioni nell'account DMS Eversense, svolgere i passi seguenti:**

- **1.** Selezionare **Impostazioni** > **Riepilogo report**
- **2.** Fare clic sulla casella accanto a "**Sì, desidero ricevere i report**" in modo che venga visualizzata una spunta
- **3.** Scegliere la frequenza con cui si desidera ricevere il report nella propria e-mail
	- **Una volta a settimana:** il report verrà ricevuto ogni domenica. I report mostreranno i dati che il sistema CGM Eversense ha calcolato durante la settimana precedente.
	- **A settimane alterne:** il report verrà ricevuto ogni due domeniche. I report mostreranno i dati che il sistema CGM Eversense ha calcolato durante le 2 settimane precedenti.
	- **Una volta al mese:** il report verrà ricevuto ogni primo giorno del mese. I report mostreranno i dati che il sistema CGM Eversense ha calcolato durante il mese precedente.
- **4.** Selezionare la lingua in cui si desidera che i report vengano visualizzati
- **5.** Selezionare quali report si desidera ricevere

#### Nota:

- •I report saranno inviati come PDF allegati all'e-mail ricevuta.
- Se si seleziona il report Durata nell'intervallo, è necessario selezionare anche l'impostazione Ora del giorno. Per maggiori informazioni sul report Durata nell'intervallo per ora del giorno, vedere *Report*.

#### **6.** Fare clic su "**Salva**"

Una volta salvata questa impostazione, la prima e-mail verrà ricevuta il primo giorno del ciclo successivo. Se si seleziona Una volta a settimana o A settimane alterne, il primo report verrà ricevuto la domenica successiva. Se si seleziona Una volta al mese, il primo report verrà ricevuto il primo giorno del mese successivo.

#### **Per non ricevere più le e-mail di riepilogo report:**

- **1.** Selezionare **Impostazioni** > **Riepilogo report**
- **2.** Fare clic sulla casella accanto a "**Sì, desidero ricevere i report**" in modo che non compaia più la spunta nella casella
- **3.** Fare clic su "**Salva**" in fondo alla pagina

Nota: se non è stato sincronizzato alcun dato sull'account Eversense dal proprio sistema CGM Eversense per un intero periodo di report, si riceverà un'e-mail di notifica che informa che non verrano inviate altre e-mail finché non saranno sincronizzati nuovi dati sull'account.

#### Manuale di istruzioni CGM Eversense **43**

**5**

# <span id="page-44-0"></span>5. Trasmettitore

### Carica dati dispositivo

#### **I dati CGM possono essere caricati sull'account DMS in modalità wireless o utilizzando il cavo USB fornito con il sistema CGM Eversense:**

**1.** Se viene attivata la funzione **Auto Sync** nell'app mobile Eversense, i dati CGM saranno caricati automaticamente ogni 5 minuti sull'account DMS.

Suggerimento: è necessaria una connessione internet wireless dal dispositivo mobile per sincronizzare i dati tramite l'app mobile Eversense.

Nota: è possibile caricare manualmente i dati andando su Condividi i miei dati nell'app mobile Eversense e toccando Inizia sincronizzazione per caricare in modalità wireless i dati CGM sull'account DMS.

**2.** È possibile caricare i dati dello Smart Transmitter tramite il cavo USB fornito con il sistema CGM Eversense. Per caricare i dati dello Smart Transmitter utilizzando il cavo USB, è necessario prima scaricare e installare l'applicazione Eversense Client.

Nota: durante il processo di caricamento, lo Smart Transmitter non raccoglierà dati dal sensore.

#### **Per scaricare e installare l'applicazione Eversense Client:**

- **1.** Selezionare **Trasmettitore** dal menu di navigazione
- **2.** Fare clic su **Scarica per PC** o **Scarica per Mac**

Il pulsante appropriato verrà visualizzato a seconda del sistema di computer che si sta utilizzando.

Nota: dopo aver scaricato con successo, potrebbe comparire un avviso dal browser che segnala che il software di installazione non è comunemente scaricato e potrebbe essere pericoloso. Il DMS Eversense **non** contiene malware o virus informatici che potrebbero danneggiare il computer.

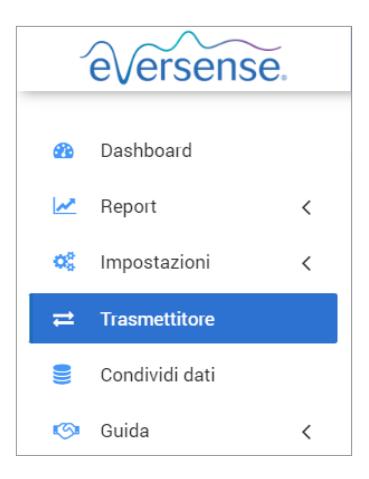

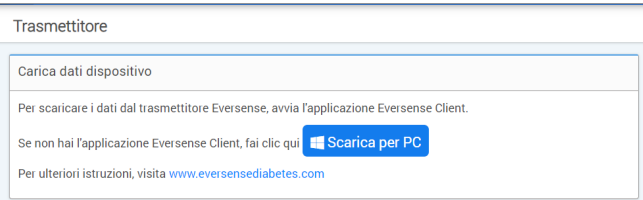

#### **Per scaricare l'applicazione Eversense Client per utenti PC:**

#### **1.** Eseguire il software di installazione

È inoltre possibile fare clic su "**Salva**" per salvare il software sul desktop e installarlo in un secondo momento. Quando si esegue il software, seguire le istruzioni di InstallShield Wizard.

#### **Per utenti di Chrome:**

EversenseClient 3.....exe

#### **Per utenti di Internet Explorer e di altri browser:**

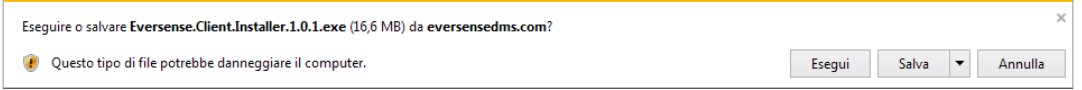

Nota: l'applicazione Eversense Client viene scaricata direttamente dal DMS Eversense. Potrebbe essere visualizzato un pop-up che chiede se si desidera installare questa applicazione perché non è stata scaricata dal Microsoft store. Fare clic su "**Esegui comunque**" per procedere con l'installazione.

**2.** Fare clic per procedere con le opzioni predefinite per installare il software

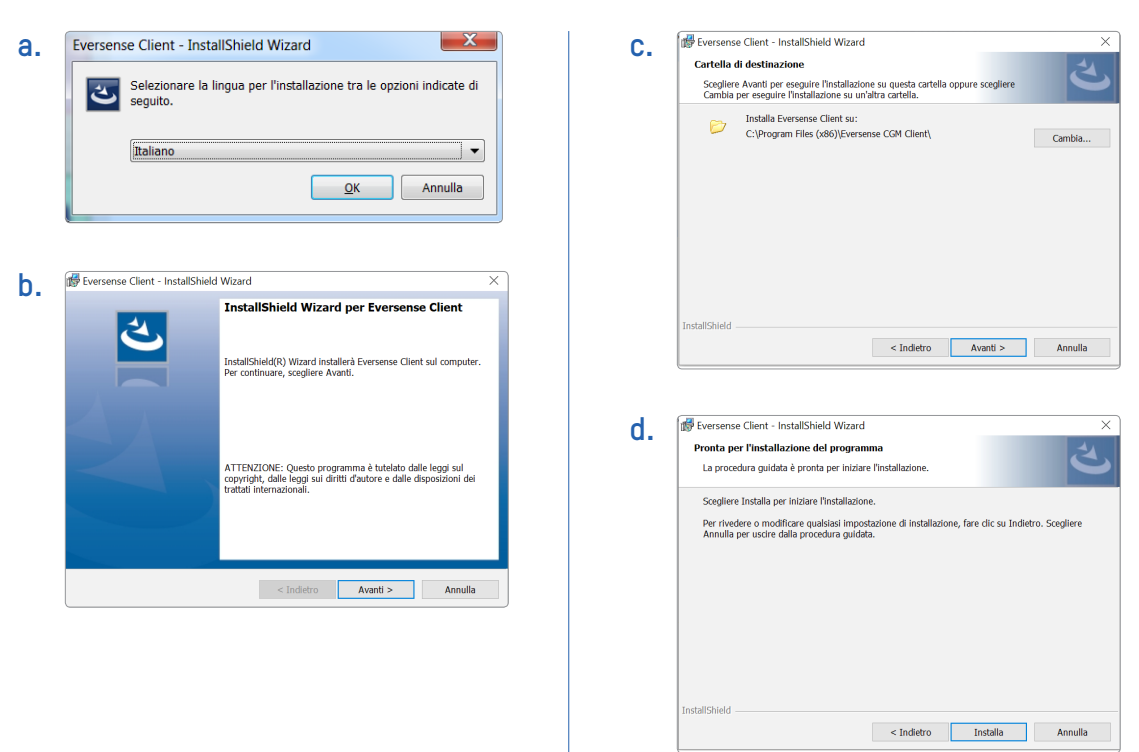

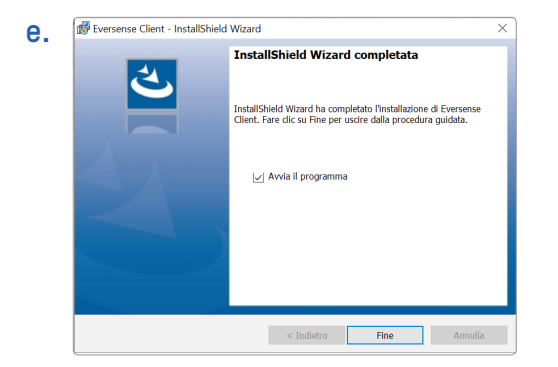

#### **Per scaricare l'applicazione Eversense Client per utenti Mac:**

- **1.** Eseguire il software di installazione
- **2.** Trascinare e rilasciare l'icona di Eversense Client nella cartella delle applicazioni sullo schermo

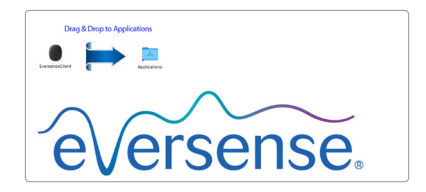

**3.** Aprire l'applicazione Eversense Client nella cartella Applicazioni del Mac.

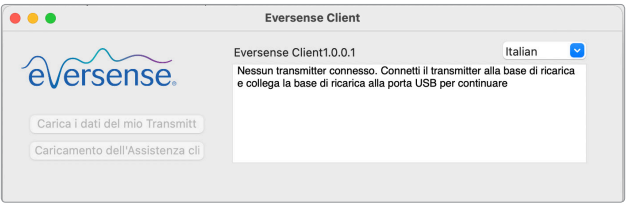

IMPORTANTE: **L'APPLICAZIONE EVERSENSE CLIENT VIENE SCARICATA DIRETTAMENTE DAL DMS EVERSENSE. QUANDO SI APRE L'APPLICAZIONE, POTREBBE COMPARIRE UN POP-UP CHE SEGNALA CHE APPLE NON PUÒ APRIRE QUESTA APPLICAZIONE. L'APPLICAZIONE EVERSENSE CLIENT NON CONTIENE ALCUN MALWARE.**

**Per aprire l'applicazione, è necessario:**

- **1.** Andare su **Preferenze di sistema** > **Sicurezza e privacy**
- **2.** Fare clic su "**Aprire comunque**" accanto a "**Eversense Client è stato bloccato dall'uso perché non proviene da uno sviluppatore identificato**"
- **3.** Fare clic su "**Apri**" nel pop-up successivo

#### **Per caricare i dati dello Smart Transmitter sull'account DMS:**

**•** Eversense Client Carica dati dispositivo

- **1.** Avviare l'applicazione Eversense Client aprendo **Start** > **Tutti i programmi** > aprire la cartella **Eversense** > aprire la cartella **Eversense Client** > fare clic sull'icona
- **2.** Fare clic su "**Carica i dati del mio Transmitter**" e poi inserire l'e-mail che è stata usata per creare l'account e la password

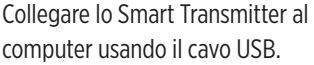

Suggerimento: per utenti di PC, è possibile lanciare rapidamente il programma utilizzando i sistemi operativi Windows, fare clic con il tasto destro del mouse sull'**icona Eversense Client** e aggiungerla sulla **barra delle applicazioni** o sul menu **Start**.

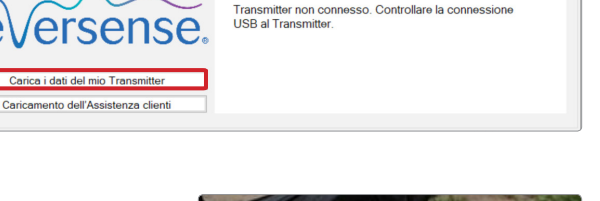

 $\times$  Chiudi finestra

ᄓ

Eversense CGM Client

Aggiungi alla barra delle applicazioni

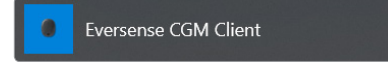

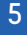

Eversense Client: v3.0.0.1

#### **3.** Quando viene richiesto, fare clic su "**Carica**" per iniziare a caricare i dati dello Smart Transmitter sull'account

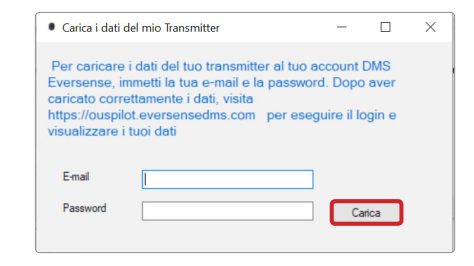

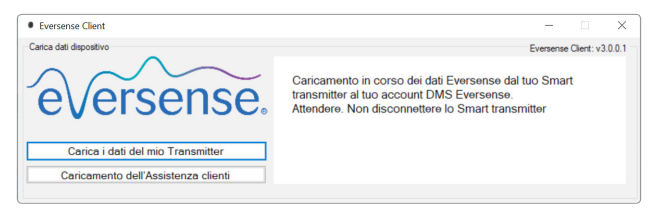

**4.** Fare clic su "**OK**" per continuare

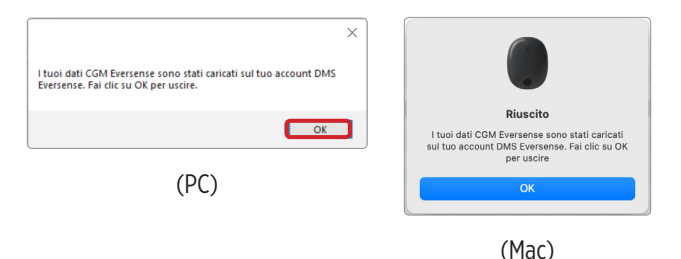

Nota: quando si contatta l'Assistenza clienti per l'assistenza tecnica, potrebbe essere richiesto di caricare il registro diagnostico. Esso verrà utilizzato per inviare un file di registro diagnostico dallo Smart Transmitter all'Assistenza clienti. Questa funzione verrà usata solo per la risoluzione avanzata dei problemi con il supporto dell'Assistenza clienti.

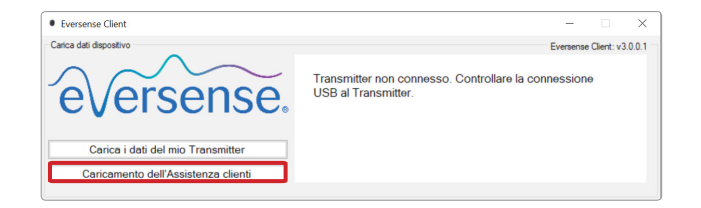

# <span id="page-52-0"></span>6. Condividi dati

#### DMS Pro

È possibile collegare l'account DMS Eversense all'account DMS Pro Eversense del medico in modo che quest'ultimo possa visualizzare e analizzare i report DMS.

#### Invitare la clinica

#### **Per collegare l'account DMS Eversense all'account DMS Pro Eversense della clinica:**

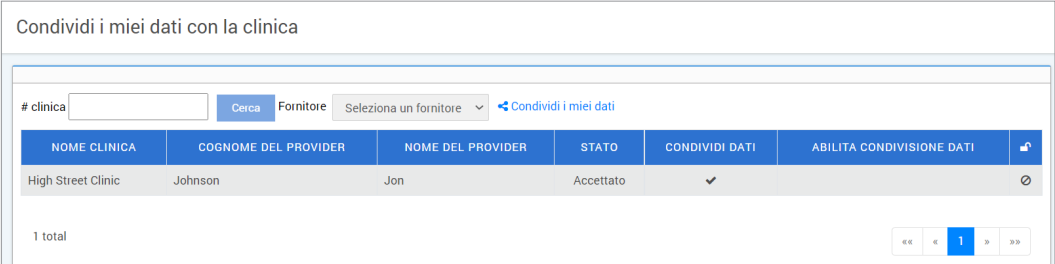

**1.** Digitare il numero della clinica DMS Pro Eversense e premere il tasto **ENTER** sulla tastiera.

Nota: contattare la clinica se non si conosce il suo numero DMS Pro Eversense.

**2.** Selezionare l'operatore dall'elenco a discesa Fornitore.

#### **3.** Fare clic su "**Condividi i miei dati**"

Verranno mostrati il Nome della clinica, il Nome dell'operatore, lo Stato e la dicitura Condividi dati. Lo stato mostrerà **In attesa** finché la clinica non accetterà l'invito.

Una volta che la clinica ha accettato l'invito, **In attesa** cambierà in **Accettato**, e  $\bullet$  cambierà in **c** nella colonna Condividi dati.

L'operatore sarà ora in grado di visualizzare i dati dall'account DMS Pro Eversense.

#### <span id="page-53-0"></span>Invito dalla clinica

La clinica può invitare l'utente alla condivisione dei dati con l'account DMS Pro Eversense della stessa.

Si riceverà un'e-mail da DMS.Feedback@senseonics.com.

Fare clic sul link nell'e-mail per condividere i report.

Una volta fatto clic sul link, l'account verrà aggiunto all'account DMS Pro Eversense della clinica.

#### Rimozione della clinica

Per rimuovere l'accesso ai dati da parte di una clinica, fare clic su  $\oslash$  alla fine della riga della clinica. È possibile rimuovere l'accesso per una clinica che è stata invitata ma che non ha ancora accettato o per una clinica che ha già ottenuto l'accesso ai dati.

Per consentire alla clinica di visualizzare i dati, è necessario fare clic su o per permettere l'accesso ai dati.

# <span id="page-54-0"></span>7. Guida

### Informazioni

Questa pagina mostra le versioni più aggiornate del DMS Eversense e dell'applicazione Eversense Client.

#### Contatti

Informazioni di contatto per l'Assistenza clienti.

Contatto

Contatti

Per l'Assistenza clienti, contattare il distributore locale. Per vedere un elenco dei distributori Eversense, visitare https://qlobal.eversensediabetes.com/distributors

IMPORTANTE: **per domande sul sistema CGM Eversense, contattare il distributore locale. Negli Stati Uniti, chiamare il numero 844-SENSE4U (844-736-7348).**

#### <span id="page-55-0"></span>Disattiva il mio account

#### IMPORTANTE: **la disattivazione dell'account DMS Eversense disattiverà l'account per TUTTI i prodotti Eversense.**

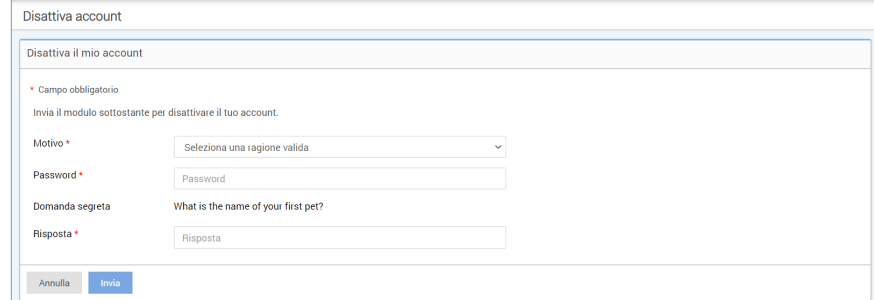

#### Note sulla release

Fornisce una panoramica dei recenti aggiornamenti al software DMS Eversense.

Nota: quando è disponibile un aggiornamento del software DMS Eversense, viene visualizzato un banner nella parte superiore del sito. Fare clic sul banner per visualizzare l'elenco degli aggiornamenti.

### **Note**

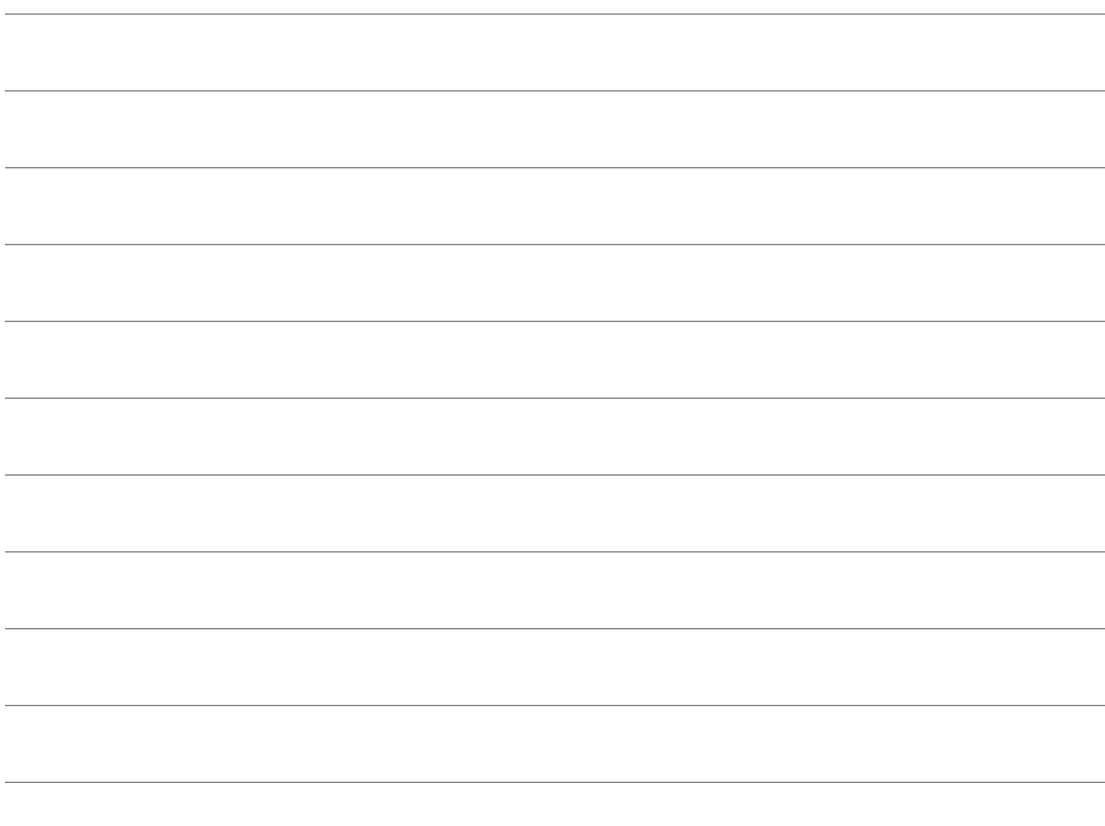

### **Note**

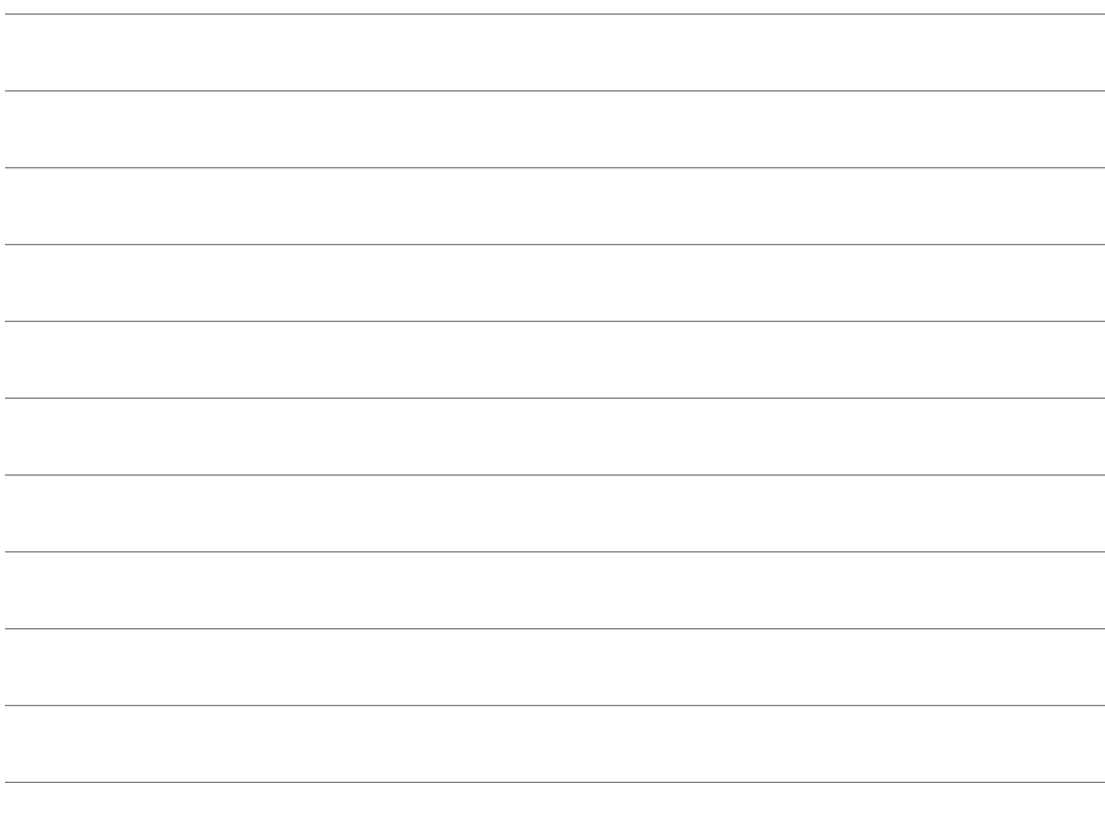

Basic UDI/DI: - DMS Eversense: 081749102FG5200T7

Chiamare 061 544 79 90 per l'Assistenza clienti.

Distribuito da:

**Swizzera** Ascensia Diabetes Care Switzerland AG Peter Merian-Strasse 90 CH-4052 Basel 061 544 79 90 www.ascensia.com/eversense

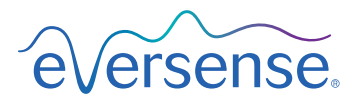

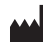

Senseonics, Inc.

20451 Seneca Meadows Parkway Germantown, MD 20876-7005 USA [global.eversensediabetes.com](http://global.eversensediabetes.com)

Brevetti:

www.senseonics.com/products/patents

### **Senseonics.**

**CH REP** MedEnvoy Switzerland Gotthardstrasse 28

6302 Zug **Switzerland** 

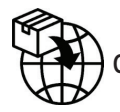

 $\epsilon$ 

MedEnvoy Switzerland

CH: Gotthardstrasse 28 6302 Zug **Switzerland** 

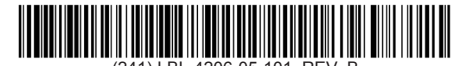

© Senseonics, Inc. 2023 PN: LBL-4206-05-101 Rev B 07/2023

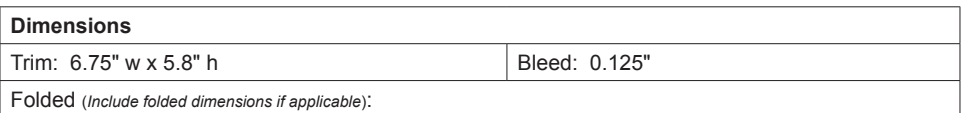

#### **Colors:** 4/color

Spot (*Name PMS colors if applicable*): N/A

#### **Paper Weight:**

Cover: 65# Gloss Cover

Text: 60# Gloss Text